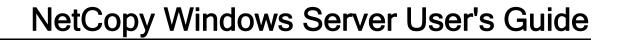

# **Table of Contents**

| NetCopy Server for Windows | 3  |
|----------------------------|----|
| Introduction               | 3  |
| Windows Server             | 3  |
| License Files              | 5  |
| License File System ID     | 5  |
| License File Options       | 5  |
| Server Configuration File  | 7  |
| Client Name                | 7  |
| Port Number                | 7  |
| Storage Path               | 7  |
| Log File Path              | 8  |
| Serial Number              | 8  |
| Getting Started            | 9  |
| Evaluation Configuration   | 9  |
| Service Account            | 9  |
| Display                    | 10 |
| Refresh                    | 10 |
| Auto-Refresh               | 11 |
| Settings                   | 11 |
| NetCopy Service Account    | 11 |
| Auto-Refresh               | 11 |
| Backup Log Files           | 11 |
| Managing the Services      | 13 |
| Adding a Service           | 13 |
| Start a Service            | 14 |

### NetCopy Windows Server User's Guide

|   | Stop a Service        | 14 |
|---|-----------------------|----|
|   | Removing a Service    | 14 |
|   | Deleting a Service    | 15 |
|   | Modifying a Service   | 15 |
|   | Start All Services    | 16 |
|   | Stopping All Services | 16 |
|   | Removing All Services | 16 |
| L | og Files              | 19 |
|   | Viewing a Log File    | 19 |
|   | Clearing a Log File   | 19 |
|   | Backing Up Log Files  | 19 |

The information contained in this manual is subject to change without notice. Compact Data Works, Inc. makes no warranty of any kind with regard to this material, including, but not limited to, the implied warranties of merchantability and fitness for a particular use. Compact Data Works, Inc. shall not be liable for errors contained herein nor for incidental or consequential damages in connection with the furnishing, performance, or use of this material.

This document contains proprietary information which is protected by copyright. All rights are reserved. No part of this document may be photocopied or reproduced without the prior written consent of Compact Data Works, Inc.

#### **Trademarks**

NetCopy is a trademark of Compact Data Works, Inc..

VMS and OpenVMS are registered trademarks of Hewlett-Packard Corporation.

Windows is a registered trademark of Microsoft Corporation.

...........

Copyright 2006-2014 Compact Data Works, Inc.

All Rights Reserved

# **NetCopy Server for WIndows**

### Introduction

NetCopy utilizes a client-server architecture where the client software resides on a VMS computer and the server software resides on a Windows computer. The client and server communicate using TCP/IP.

The NetCopy Server Control program is used to manage the NetCopy server configuration file and also to control the running of associated Windows services. To run it, you simply double click on the entry in Program Files->NetCopy->NetCopy Service Control.

The NetCopy Configuration file, netcopy.config, is located in the windows\system32 folder. It is created with and maintained by the Server Control program.

.........

### Windows Server

The NetCopy server for Windows is called netServer.exe. It resides in the Program Files\NetCopy directory but cannot be run directly. It is built to run as a Windows service only. It will actually be run from the windows\system32 directly once it is registered with Windows. Use the netControl.exe program to setup the NetCopy Configuration file and register and run the Windows service. You may run multiple services.

...........

### **License Files**

### License File System ID

The Windows NetCopy Server requires a license to run. The initial temporary license installed with a download is good for 30 days. The Welcome dialog that is displayed when this programs first runs tells you when the license will expire.

In order to obtain a permanent license, you will need provide Compact Data Works with your system ID. This is obtained by selecting License File from the Help menu. A small dialog will appear giving the system ID information.

..........

## **License File Options**

The NetCopy license file contains information that may limit the number of NetCopy services you may run. This option may be viewed using the 'License Options' item from the Help Menu.

..........

# Server Configuration File

### **Client Name**

The client name is the display name to be used for this NetCopy service. This name will be used in the NetCopy Server Control program display and also the Windows Services GUI display. In the latter case, it appears as the service description. This name refers to the VMS host that will connect to this service. It may be anything meaningful.

...........

### **Port Number**

A NetCopy service can processes a single TCP port. You may want to have multiple jobs running at the same time or you may simply want to distribute the copied VMS files to different directories on Windows. To accomplish this, you simply add multiple entries to the NetCopy database. Multiple NetCopy services may be running at the same time.

The Port Number indicates the TCP port number for this service. The TCP port number must be unique for each NetCopy service. The TCP port number is the primary item used to identify a service.

The port number for a Client is stored in the Client License file. An alternate port number may be specified using the port qualifier on the NetCopy Client command line.

The port number should be between 8000 and 8499.

...........

## **Storage Path**

The storage path is the drive letter and top level folder to be used for storing files copied by this NetCopy service. The NetCopy service will prefix this path to the path specified on the NetCopy Client command line. For example, if the Storage Path is set to c:\storage\ and the client command looks like

\$ netcopy \*.dat server::datfiles\

the NetCopy server will store the files with the .dat extension from VMS in the directory c:\storage\datfiles\.

If the desired path is a network drive rather than a local drive, use the format

\\nasserver\sharename

to specify the path. You will also need to change the NetCopy service logon account to the Administrator account or another account with privileges to access the network drive. To do this, select the Settings menu and then Account;

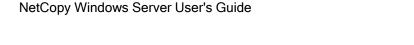

## Log File Path

The log file path is the drive letter and top level folder to be used for log files created by the NetCopy service.

..............

If the desired path is a network drive rather than a local drive, use the format

\\nasserver\sharename

to specify the path. You will also need to change the NetCopy service logon account to the Administrator account or another account with privileges to access the network drive. To do this, select the Settings menu and then Account;

.........

### **Serial Number**

The serial number is a number unique to each NetCopy client, and is embedded within the client license file on the client system. A given client serial number may be associated with more than one TCP port number to allow multiple concurrent NetCopy jobs to be run from a single Client computer, or from multiple Client computers at the same client site.

This number is assigned by Compact Data Works.

A client cannot connect to a NetCopy service unless the serial number from the client license file matches that in the NetCopy Configuration file.

# **Getting Started**

## **Evaluation Configuration**

After the NetCopy Service is installed on Windows, the configuration file must be populated with at least one entry.

An example entry for evaluating NetCopy would be:

| Port Number   | 8000        |
|---------------|-------------|
| Display Name  | Evaluation  |
| Storage Path  | C:\vmsfiles |
| Log File Path | c:\temp     |
| Serial Number | 000000      |

| After the entry is added and started, you may connect to the NetCopy Service fro computer which is running the NetCopy VMS Client. | m a VMS |
|----------------------------------------------------------------------------------------------------|---------|
| Use the Add Service icon to add the entry to the NetCopy configuration.                                                            |         |

### **Service Account**

A NetCopy service must run under a valid account. The account is set when the service is created. The default account is the Local System account;

The account may be changed by selecting 'Account' from the 'Settings' menu. The NetCopy Service Account dialog provides for entering an account name and password. Normally the account name should be entered preceded by a .\. For example to enter the account Administrator,

enter .\Administrator in this dialog. Once the account name is entered, it will remain in effect. Each service which is subsequently created and started, will be created using this account.

The main reason for changing the account is when the NetCopy service must access network storage devices to store or retrieve files. In this case, set the account to the Administrator account or another account with sufficient privilege to access the network storage. Make sure the desired account has the "Log on as a service" right. Set this right for an account using Control Panel -> Administrative tools -> Local Security settings -> Local Policies -> User rights assignment -> Logon as a service.

When a service is created, the account specified in the Settings will be used. If no account is specified, the Local System Account will be used.

...........

## **Display**

Click on the and drop it on any text or box or icon to get help on that item. If you drop the icon on a header field in the table, you will see info about each of the table entries.

The main display is a table of entries from the Configuration file. Each line represents a port number. The items displayed are:

Client Name - The name of the VMS client.

Port Number - The TCP/IP port number used for connection to the client.

Service Name - The name of the associated Windows service.

Status - The status of the associated Windows service.

Storage Path - The root path for this client where files are stored.

Log File Path - The root path for this client where log files are stored.

Log File - The name of the current log file.

Serial Number - The serial number from the associated VMS client NetCopy license file.

............

### Refresh

Refresh updates the display with current information from the Configuration file and the current status of each service. Click on the status of each service. Click on the status of each service.

### **Auto-Refresh**

The NetCopy Service Control program can be used to monitor the status of the services by refreshing the display automatically. Use the Settings -> Auto-Refresh menu item to enable auto-refresh and to set the refresh time interval.

Auto-Refresh can be toggled on and off by using the and icons. Red means Auto-Refresh is off. Green means it is on.

## **Settings**

There are 3 items in the 'Settings' menu that are used infrequently:

## **NetCopy Service Account**

This is used to set up an account for use when starting NetCopy services. Its main use is for using a network device as the Path for a service to store and retrieve pacsets.

### **Auto-Refresh**

By default, Auto-Refresh is on. This brings up a dialog that lets you turn on/off the Auto-Refresh feature and also select the time between refreshes.

## **Backup Log Files**

There are times when you may want to clear a log file. If you also want a copy of the current log file, you may select this menu option. It brings up a dialog that allows to select Auto-Backup for log files. You may then clear a log file without losing any prior information.

...........

## Managing the Services

### Adding a Service

To add a new service, click on the icon. Click on the and drop it on any text or box to get help on that item.

You will need to add the following fields:

#### Port Number:

A NetCopy service connects on a TCP port. It must be unique for each service. The port number is the primary item used to identify a service.

This port number is also located in the VMS NetCopy license file for this client.

The port number can be changed on VMS to avoid a conflict with another application. The VMS client will then need use /PORT=nnnn (where nnnn matches this number) on the command line.

The port number must be in the range 8000-8499.

#### **Client Name:**

This name is used to identify the VMS client which will connect to this service.

It may be anything meaningful.

#### Storage Path:

This is the path on Windows (drive letter and top level folder) where NetCopy will store files copied from VMS. The NetCopy service will prefix this path to that specified on the VMS NetCopy command line. The VMS client can specify a sub directory for pacsets.

If you are using a network drive, you will need use the form

#### \\netserver\sharename

to specify the path. You will also need to change the NetCopy service logon account to be the Administrator account or another with privileges to access the network drive. Select Account under the Settings menu to do this before starting the service.

#### Log File Path:

This is the path on Windows (drive letter and top level folder) where NetCopy will keep log files.

#### **Serial Number:**

This is the serial number from the NetCopy VMS license file. It **must** match for a connection to take place.

#### Start Service:

If this box is checked, the service will be registered with Windows and then started .

The service may be started later using the Start Service command from the Services menu or the icon. You want to start the service later if you are using a network path and have not yet entered the account name.

### Start a Service

To start a service, select a service and click on the will icon. The service will be registered with Windows and started. The service name will appear in the Service Name column and the status will be updated.

## Stop a Service

To stop a service, select a service and click on the icon. The service will be stopped but will still be registered with Windows. The status will be updated.

.......

## Removing a Service

To remove a service, select a service and click on the icon. The service will be stopped if it is running and then removed from Windows. The service name will be removed from the display and the status will be marked INACTIVE. The service is still in the NetCopy Configuration file and may be

started again using the start service icon

...........

### **Deleting a Service**

To delete a service, select a service and click on the icon. This will stop the service if it is running, remove it from Windows as a registered service and delete it from the NetCopy Configuration file. The service will no longer appear in the display.

...........

### Modifying a Service

To modify a service, select a service and click on the icon. The Modify Dialog will appear. Click on the and drop it on ant text or box to get help on that item. Only the Port Number cannot be modified. To do this, you would need first Delete the service from the NetCopy Configuration file and then re-enter it using the Add Service dialog. You will be able to change the following fields:

#### **Client Name:**

This name is used to identify the VMS client which will connect to this service.

It may be anything meaningful.

#### Storage Path:

This is the path on Windows (drive letter and top level folder) where NetCopy will store files copied from VMS. The NetCopy service will prefix this path to that specified on the VMS NetCopy command line. The VMS client can specify a sub directory.

If you are using a network drive, you will need use the form

#### \\netserver\sharename

to specify the path. You will also need to change the NetCopy service logon account to be the Administrator account or another with privileges to access the network drive. Select Account under the Settings menu to do this before starting the service.

#### Log File path:

This is the path on Windows (drive letter and top level folder) where NetCopy will keep log files for this service.

#### Serial Number:

This is the serial number from the NetCopy VMS license file. It **must** match for a connection to take place.

#### Start Service:

If this box is checked, the service will be registered with Windows and then started .

The service may be started later using the Start Service command from the Services menu or the icon. You want to start the service later if you are using a network path and have not yet entered the account name.

...........

### **Start All Services**

To start all the services, click on the icon on the left of the toolbar or select 'Start All Services' from the Services menu. The NetCopy Service Control program will process each entry in the NetCopy Configuration file. Each service will be registered with Windows and started. The service name will appear in the Service Name column and the status will be updated.

...........

## **Stopping All Services**

To stop all the services, click on the icon on the left of the tool bar or select 'Stop All Services' from the Services menu. The NetCopy Service Control program will process each entry in the NetCopy Configuration file. Each service will be stopped. The service is still registered with Windows so the service name will still appear in the Service Name column. The status will be updated.

...........

## **Removing All Services**

To remove all the services, click on the icon on the left of the toolbar or select 'Remove All Services' from the Services menu. The NetCopy Service Control program will process each entry in the NetCopy Configuration file. Each service will be removed as a Windows service. The service name will no longer appear in the Service Name column. The status will be marked INACTIVE.

Managing the Services

# Log Files

### Viewing a Log File

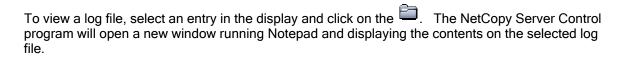

## Clearing a Log File

To clear a log file, select an entry in the display and click on the . The NetCopy Server Control program will erase the contents of the selected log file.

If you have auto-backup selected, the selected log file will first be copied to a subdirectory of the Log File path called 'Backup'. Each backup log file will have ~n appended to its name where n starts at 1 and increments for each backup of the same log file.

...........

## **Backing Up Log Files**

You may backup log files 2 ways. You may 'View a Log File' and use Notepad to copy the file elsewhere. Or you may select Auto-backup from the Settings menu. Then each time you 'Clear a Log File', the NetCopy Server Control program will automatically back up the log file before clearing it. The default destination for these backups is sub-directory called Backup under the Log File Path for this service.

...........